## **Installation de GLPI + OCS Sur une Debian Squeeze (6)**

Pré-requis:

- Avoir une machine Debian "considérée" comme fonctionnelle.
- Une connexion Internet fonctionnelle.

# **Partie 1: GLPI**

Avant de commencer quoi que se soit, faites en sorte que votre fichier "sources.list" contienne ces sources là:

```
debian:~# nano /etc/apt/sources.list
deb http://ftp.fr.debian.org/debian squeeze main contrib
deb http://security.debian.org/ squeeze/updates main contrib
```
### Installation Apache, PHP et MySQL

Premièrement, installons le serveur web Apache. Comme GLPI est programmé en PHP il est nécessaire d'installer le module permettant à apache d'interpréter du PHP. En «root» saisissez les commandes suivantes (nous considérons que toutes les lignes de commandes seront saisies en root):

debian:~# apt-get install apache2 php5 libapache2-mod-php5

Une série de questions vous seront posées auxquelles vous devrez répondre par l'affirmative («O») si vous voulez poursuivre l'installation. Si vous souhaitez utiliser un méthode d'authentification externe comme IMAP, LDAP ou un serveur CAS, il faudra ajouter un de ces packages:

debian:~# apt-get install php5-imap php5-ldap php5-curl

Glpi fonctionne également avec une base de données MySQL, c'est pourquoi nous avons besoin d'installer «mysql-server» et les librairiesPHP qui vont avec.

```
debian:~# apt-get install mysql-server-5.0 php5-mysql
```
Pour des raisons de sécurité, maintenant vous devez saisir un mot de passe pour le compte administrateur de MySQL ("root"). Avant toute chose, démarrer ou redémarrer vos serveurs Apache et MySQL:

debian:~# /etc/init.d/apache2 restart debian:~# /etc/init.d/mysql restart

Nous avons désormais les logiciels nécessaires pour faire fonctionner GLPI mais il reste encore quelques étapes avant de pouvoir l'utiliser. Nous allons créer la base de données «glpidb» qui sera utilisée par GLPI.

```
debian:~# mysql -u root -p
enter password : *******
mysql> create database glpidb;
```
Nous allons également créer l'utilisateur «glpiuser» (avec son mot de passe) et lui donner les privilèges nécessaires pour qu'il puisse tout faire dans cette base:

```
mysql> grant all privileges on glpidb.* to glpiuser@localhost identified by 
'mot de passe du glpiuser';
m\gammasql> quit
```
Si vous souhaitez vous simplifier la vie dans l'administration de vos bases de données, vous pouvez installer phpmyadmin. Il s'agit d'un outil développé en PHP qui s'utilise à l'aide d'un navigateur. Un apt-get phpmyadmin fera encore des miracles (je ne détaille pas ici son installation car ce n'est pas l'objectif principal de cette documentation).

#### Téléchargement et installation de GLPI

Il faut désormais récupérer la dernière version de GLPI sur le site forge indepnet net. Vous devez ensuite décompresser l'archive dans le répertoire "/var/www/":

```
debian:~# cd /var/www/
debian:~# wget https://forge.indepnet.net/attachments/download/772/glpi-
0.83.8.tar.gz 
debian:~# tar -xvzf glpi-0.83.8.tar.gz -C /var/www/
```
Si vous allez faire un tour dans le répertoire "/var/www/" vous pourrez observer que GLPI a créé un répertoire nommé "glpi".

Il est nécessaire d'accorder des permissions à certains répertoires pour que GLPI puisse travailler en toute tranquillité:

```
debian:~# chown -R www-data /var/www/glpi
```
En tapant cette commande, Apache (www-data) devient propriétaire des fichiers, répertoires et sous-répertoires qui se trouvent dans glpi.

#### Configuration de GLPI

Désormais tout se déroule en ligne. Il vous suffit d'aller « visiter » votre dossier « http://votre\_serveur/glpi » ou «http://adresse\_ip\_de\_votre\_serveur/glpi » par le Web. Lors de la première connexion à cette adresse, une procédure d'installation pas-à-pas démarre. L'interface est intuitive, il suffit d'entrer les informations demandées. Une fois que c'est terminé, le système vous demande l'identification que vous avez indiquée et vous pouvez commencer à utiliser GLPI.

Choisissez la langue :

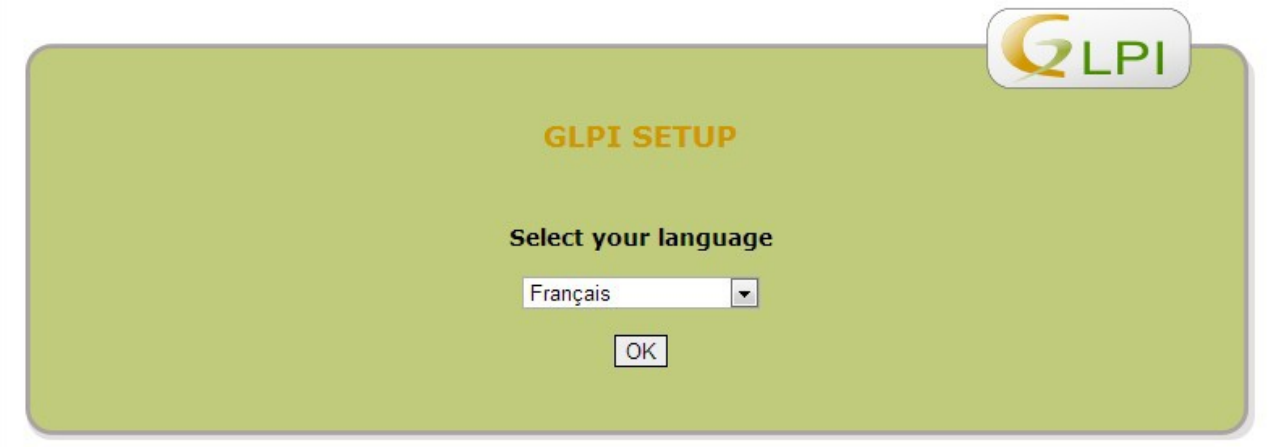

Acceptez les conditions d'utilisations :

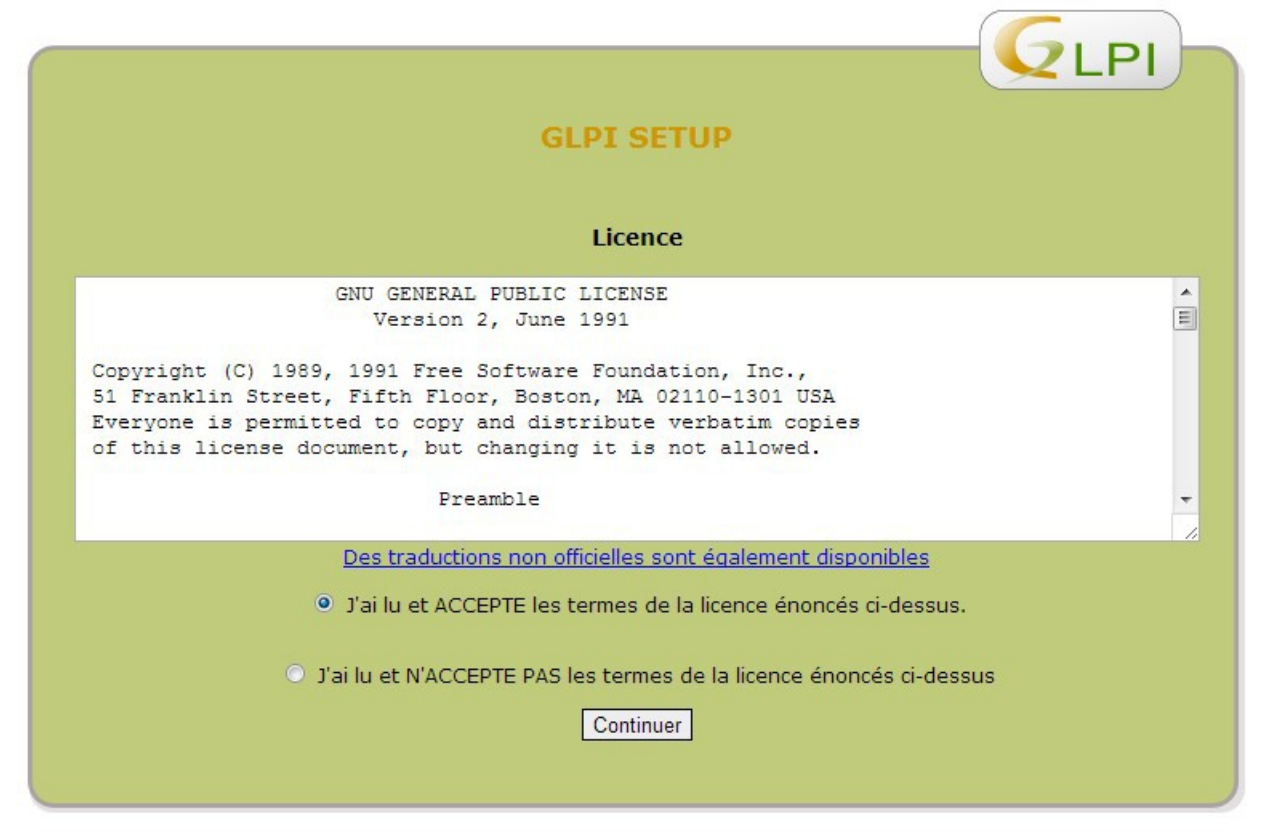

Choisissez « Installation » :

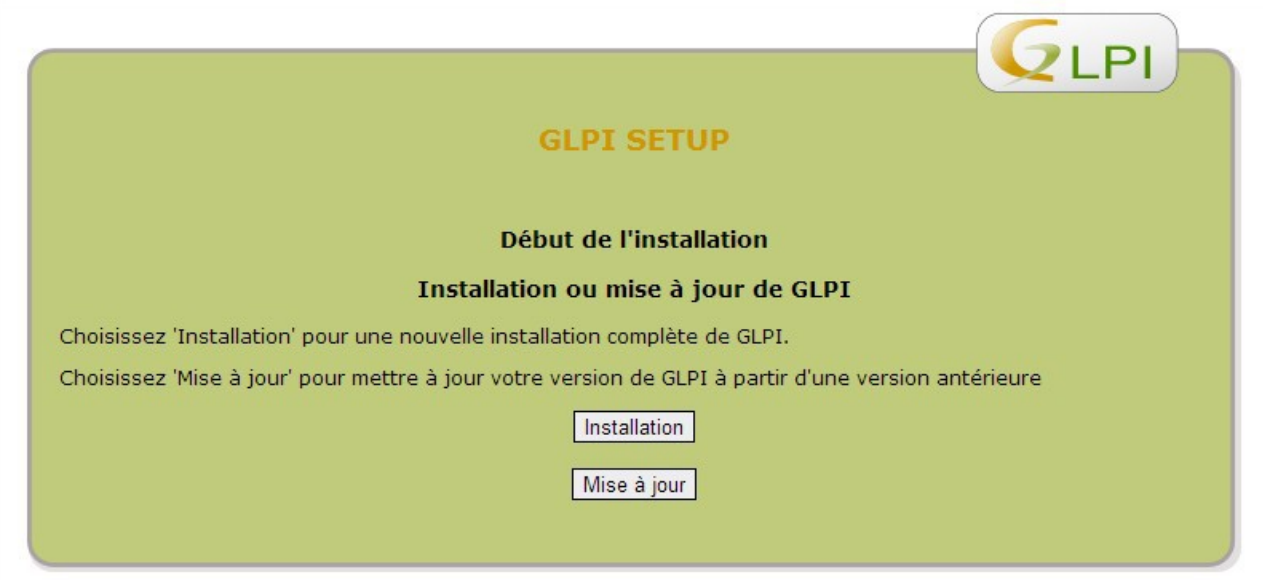

GLPI vérifie s'il a tout ce dont il besoin pour fonctionner correctement. Si tout est vert, cliquez sur « Continuer » :

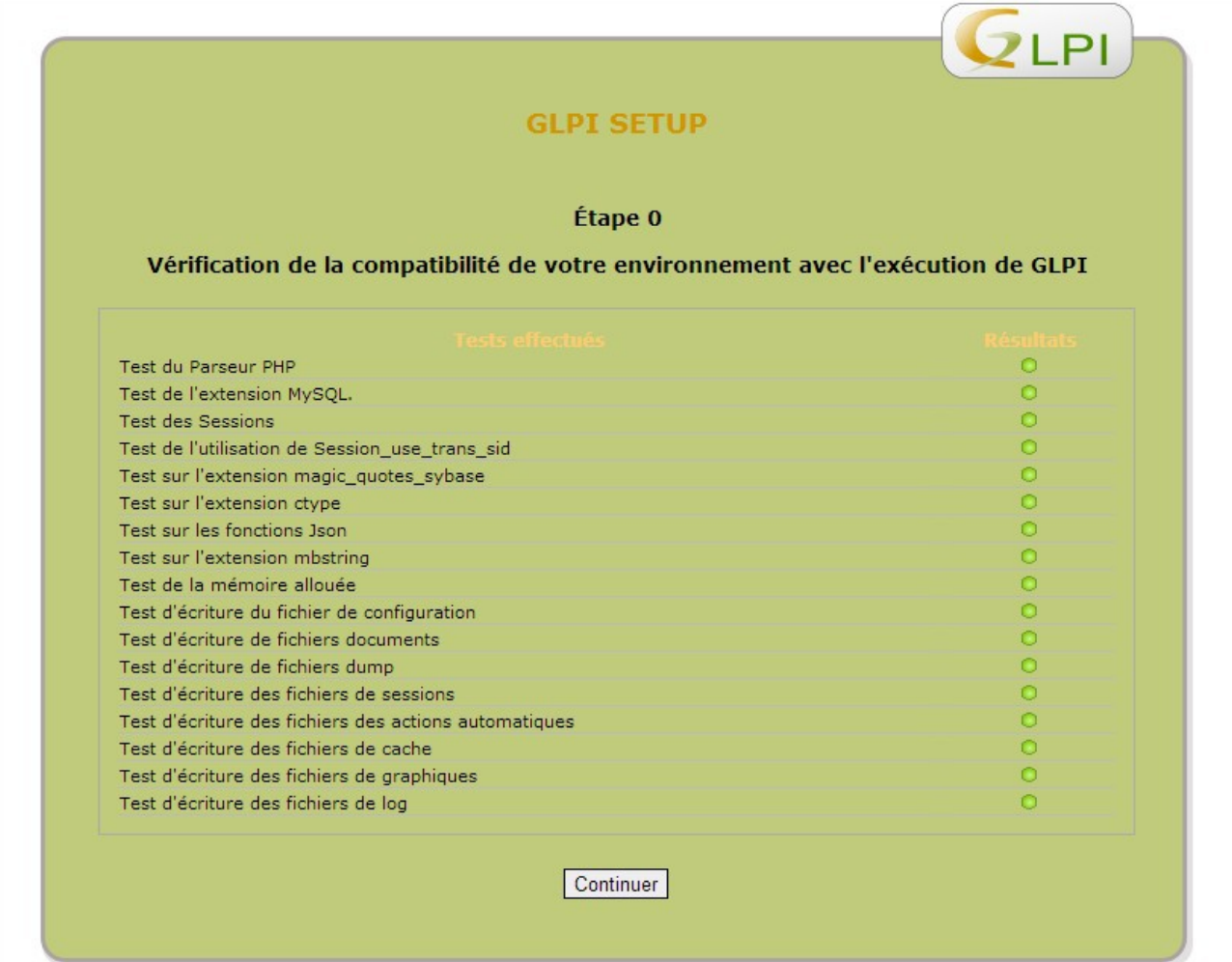

Entrez l'adresse du serveur (dans notre cas en localhost), le nom d'utilisateur (root) et le mot de passe que vous avez créé auparavant sur MySQL (le mot de passe root) puis cliquez sur « Continuer » :

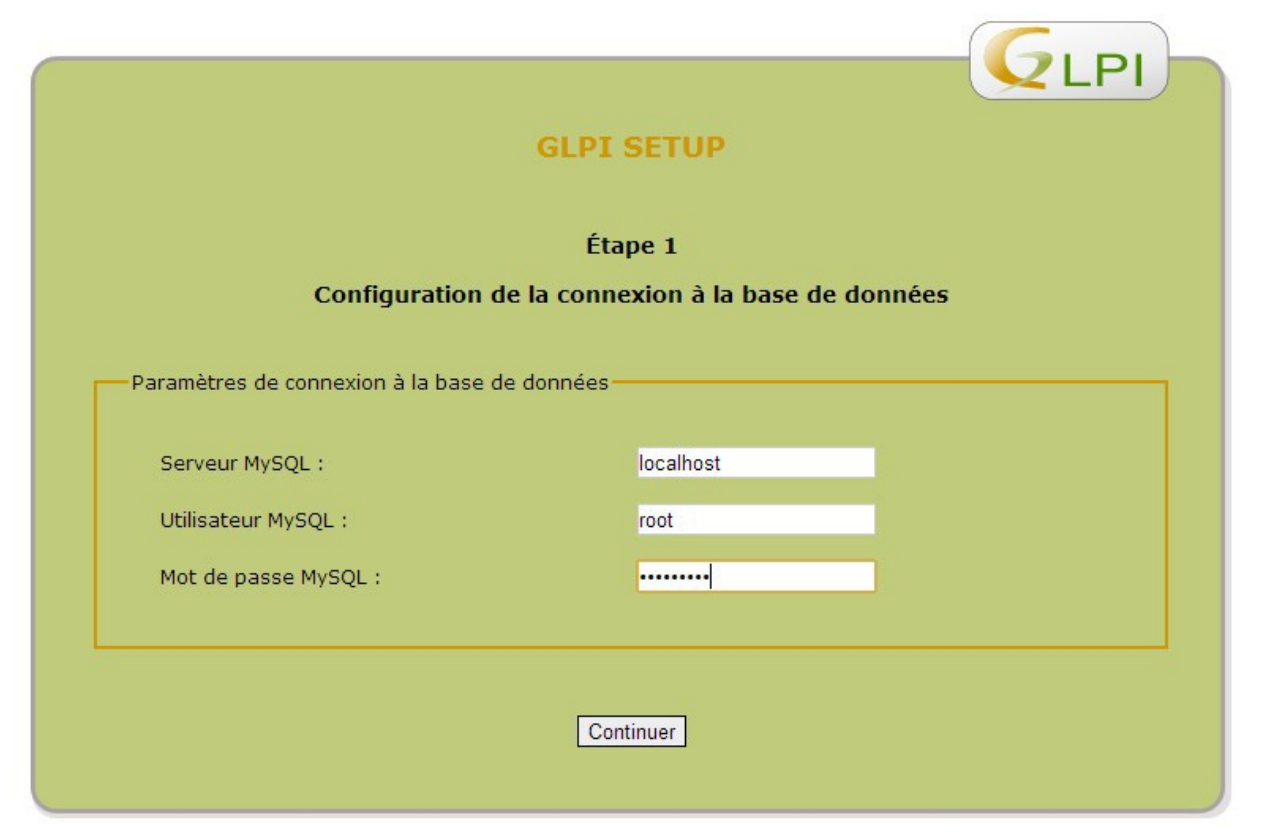

Sélectionnez la base de données créée avec MySQL puis cliquez sur « Continuer » :

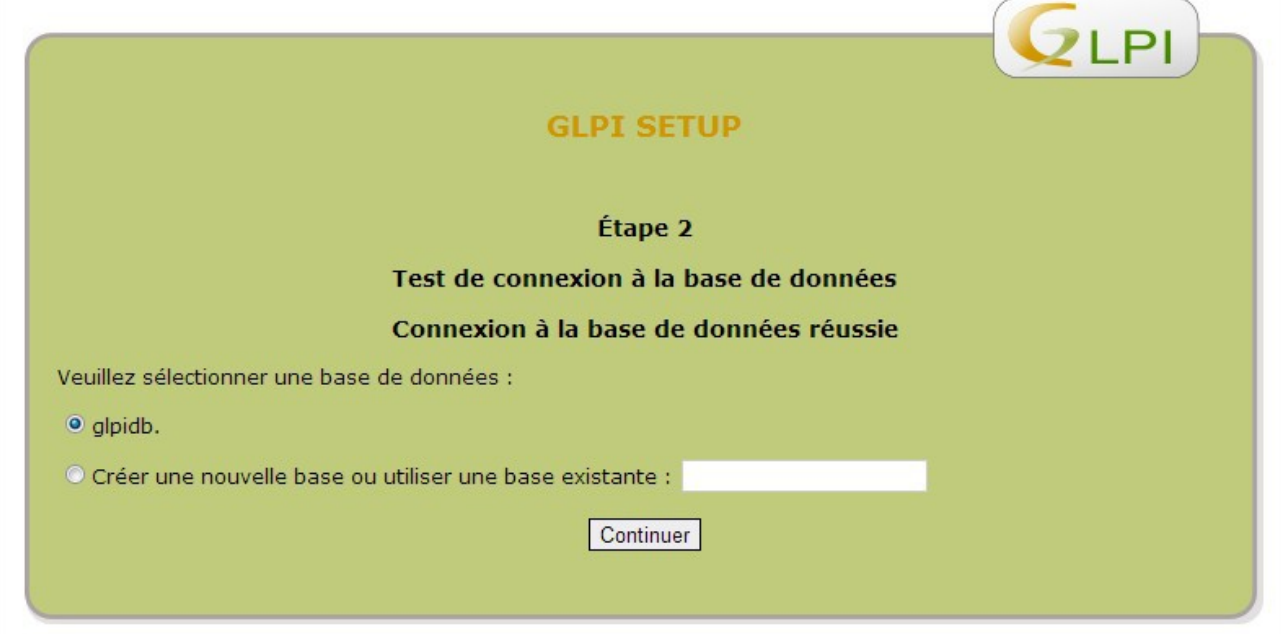

Tout s'est bien passé. Cliquez sur « Continuer » :

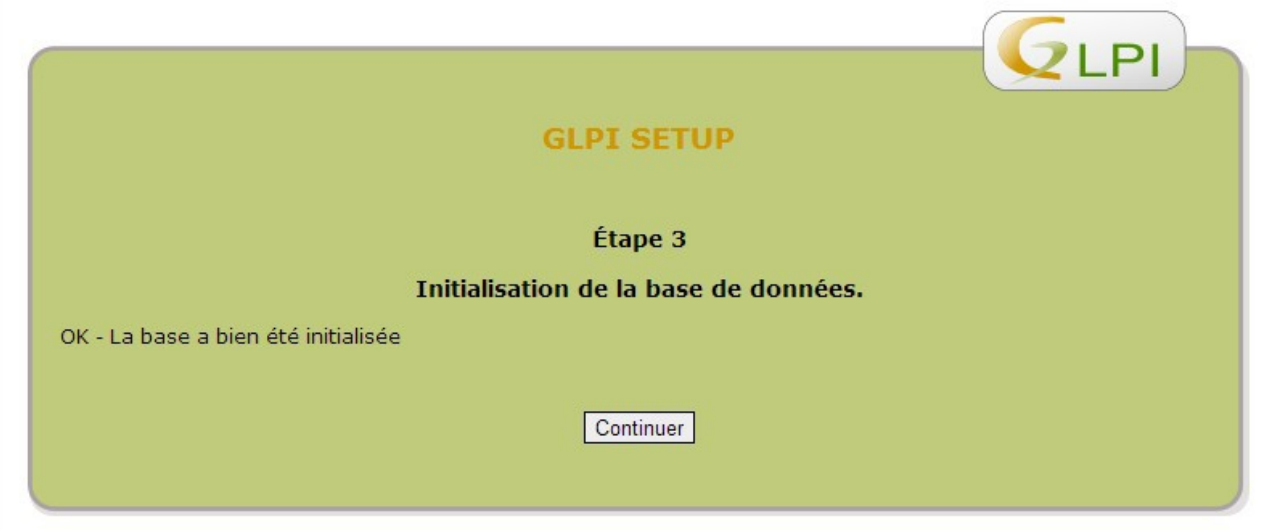

Un dernier récapitulatif avant de cliquez sur « Utiliser GLPI » et de passer à la fenêtre suivante pour se connecter :

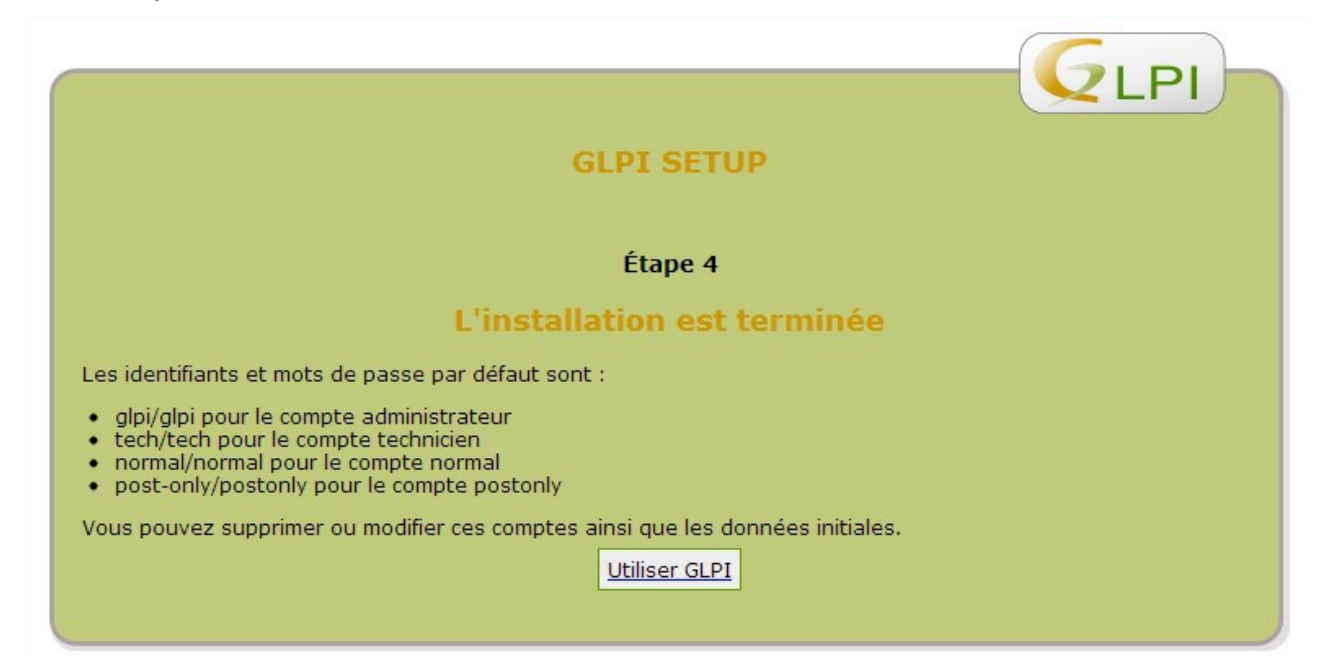

Entrez le login et le mot de passe par défaut : glpi et glpi. Vous pourrez les modifier plus tard:

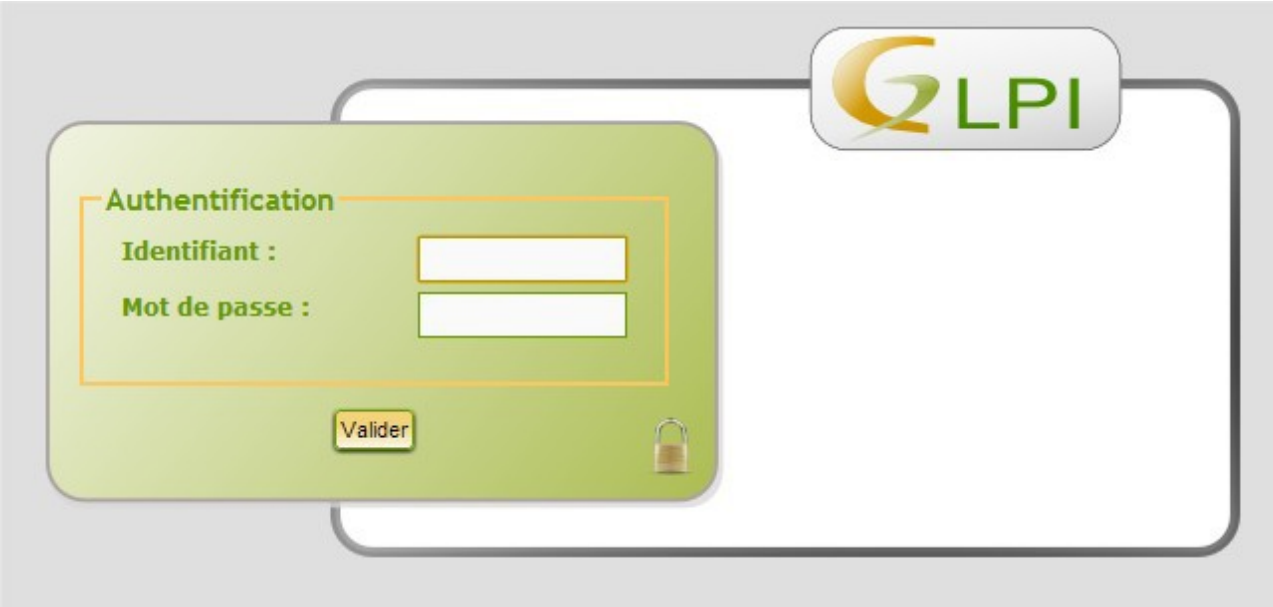

Voici enfin l'interface de gestion de GLPI en mode administrateur :

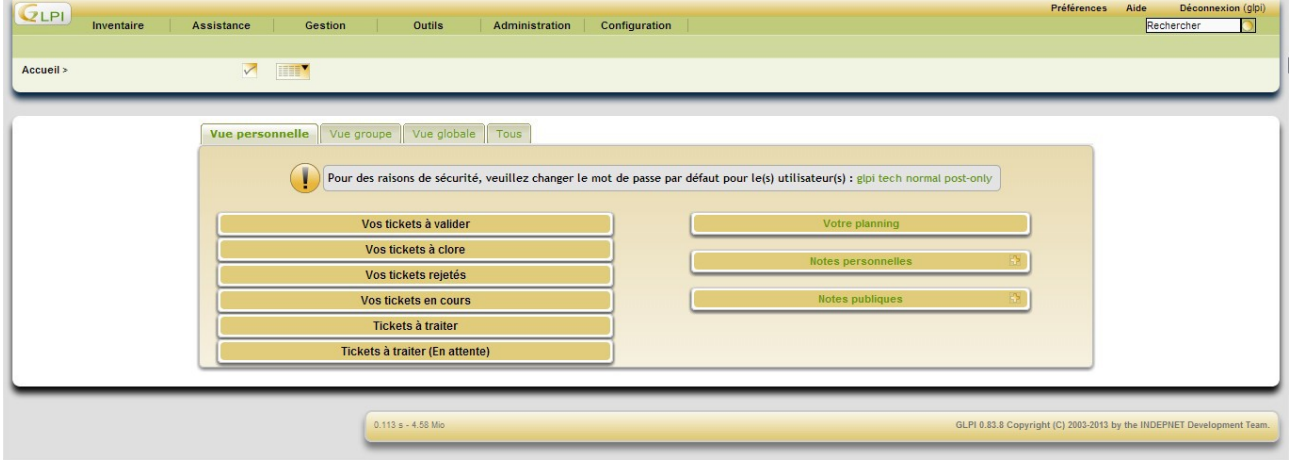

En cas de grosse erreur (du genre : vous avez oublié votre propre accès à GLPI…), pour « relancer » cette procédure d'installation, il suffit d'effacer le fichier suivant :

• glpi/config/config\_db.php

La connexion suivante dans le dossier « http://votre\_serveur/glpi » relancera alors la procédure de configuration (en réalité, c'est l'absence de fichier « config\_db.php » qui provoque le lancement de cette procédure).

### **Partie 2: OCS Inventory NG**

Installons tout d'abord les librairies et modules Perl requis:

```
debian:~# apt-get install libapache2-mod-php5 libapache2-mod-perl2
debian:~# apt-get install libxml-simple-perl libcompress-zlib-perl
debian:~# apt-get install libdbi-perl libdbd-mysql-perl
debian:~# apt-get install libnet-ip-perl libphp-pclzip make
debian:~# apt-get install libapache-dbi-perl
```
debian:~# perl -MCPAN -e 'install XML::Entities' debian:~# perl -MCPAN -e 'install SOAP::Lite'

Ensuite, on redémarre Apache:

debian:~# /etc/init.d/apache2 restart

Récupérez la dernière version d'OCS:

```
debian:~# cd /var/www/
debian:~# wget https://launchpad.net/ocsinventory-server/stable-
2.1/2.1rc1/+download/OCSNG_UNIX_SERVER-2.1rc1.tar.gz
```
Décompressez-la :

debian:~# tar -xvzf OCSNG\_UNIX\_SERVER-2.1rc1.tar.gz

Allez dans le dossier nouvellement créé pour OCSInventory:

debian:~# cd OCSNG\_UNIX\_SERVER-2.1rc1

Exécutez le script qui fera l'installation automatique d'OCS. Parce que la procédure est longue et pas particulièrement passionnante (surtout pour ne pas dire que c'est long à taper), vous avez juste à suivre la procédure en validant chaque étape avec les paramètres par défaut :

```
debian:~# . ./setup.sh
```
A la fin de la procédure, un petit message apparaîtra en stipulant que tout s'est bien passé et que vous pouvez profitez d'OCS. Il est possible, qu'à la fin de cette étape, le script exécuté vous déconnecte de votre session. reconnectez-vous en root redémarrez le service Apache:

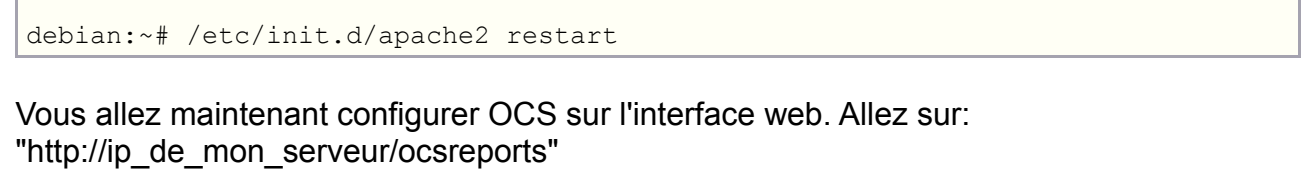

**Installation d'OCS-NG Inventory** 

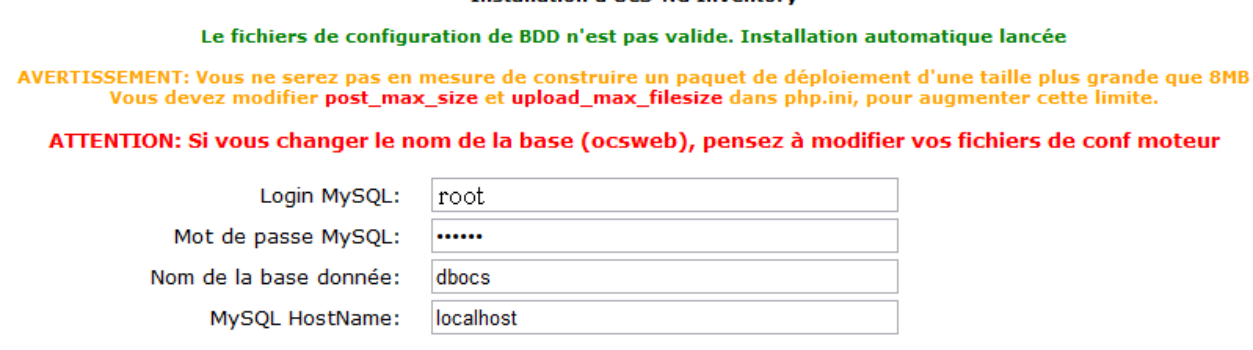

Envoyer

Modifier le nom d'utilisateur (root) et mettez le mot de passe correspondant, cliquez sur envoyer et l'installation est finie.

Maintenant retournez sur votre machine, il faut supprimer le fichier install.php des répertoires "ocsreports", pour cela faites les commandes suivantes:

```
debian:~# cd /var/www/OCSNG_UNIX_SERVER-2.1rc1/ocsreports/
debian:~# rm -f install.php
```
Ensuite, celles-ci:

```
debian:~# cd /usr/share/ocsinventory-reports/ocsreports/
debian:~# rm -f install.php
```
#### redémarrez le service Apache:

debian:~# /etc/init.d/apache2 restart

Testez la connexion à OCS : "http://ip\_de\_mon\_serveur/ocsreports"

Utilisateur: admin Mot de passe: admin

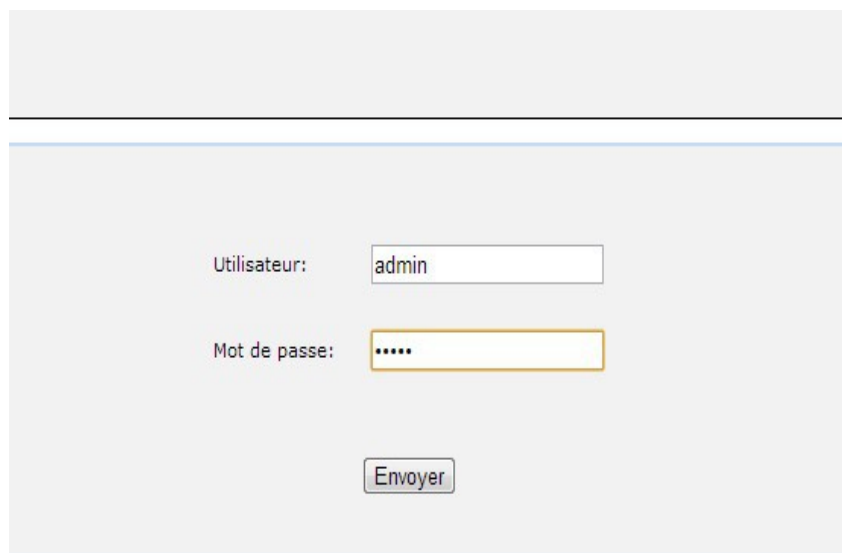

Ensuite, il faut retourner dans GLPI, allez dans Configuration, Générale et pour finir Inventaire.

Maintenant, activez le mode OCSNG.

**Contractor** 

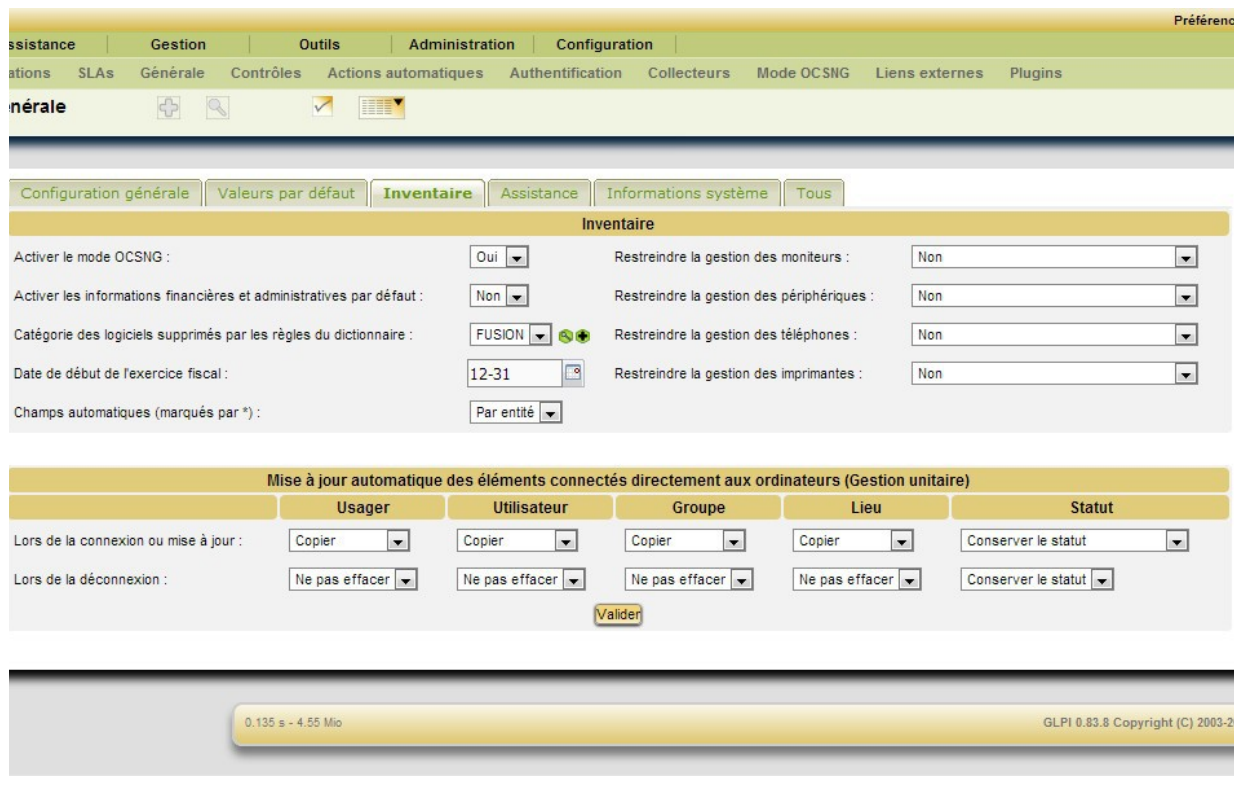

Ensuite allez dans configuration puis sur mode OCSNG. Vérifier si GLPI arrive bien à communiquer avec la base de données d'OCS. Mot de passe: "ocs"

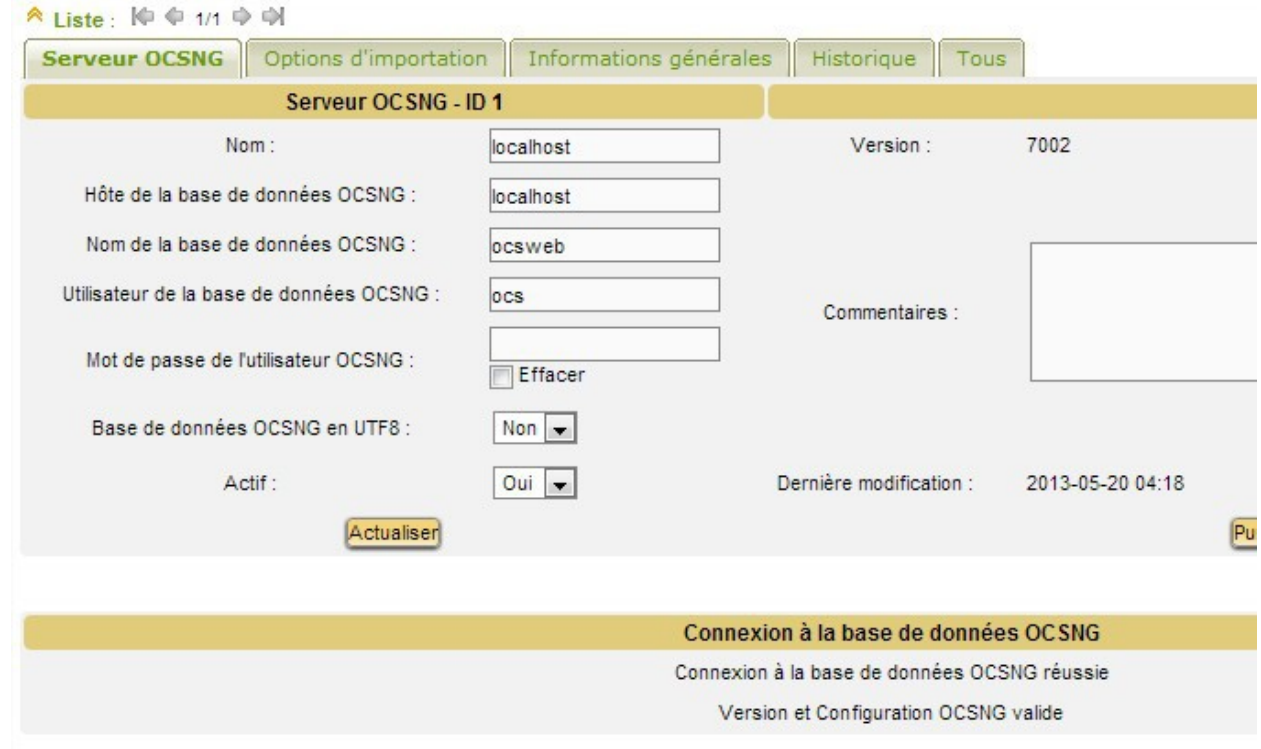

Sur l'onglet importation, selectionnez pour tous: import global ou import unique ou oui.

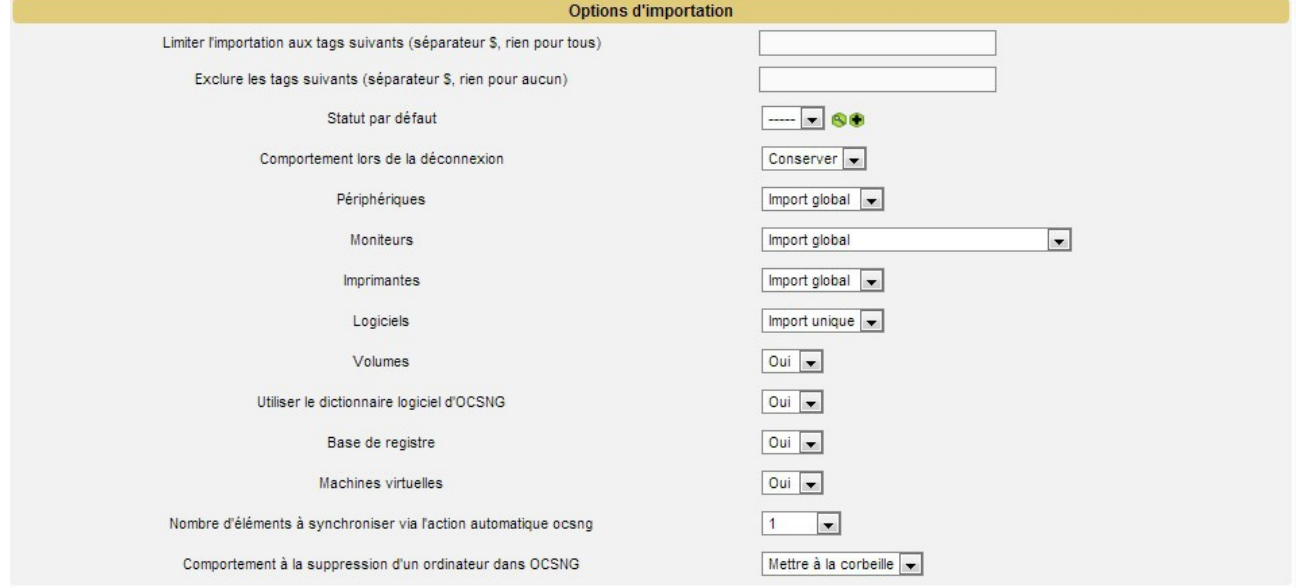

Faites aussi de même dans l'onglet informations globales.

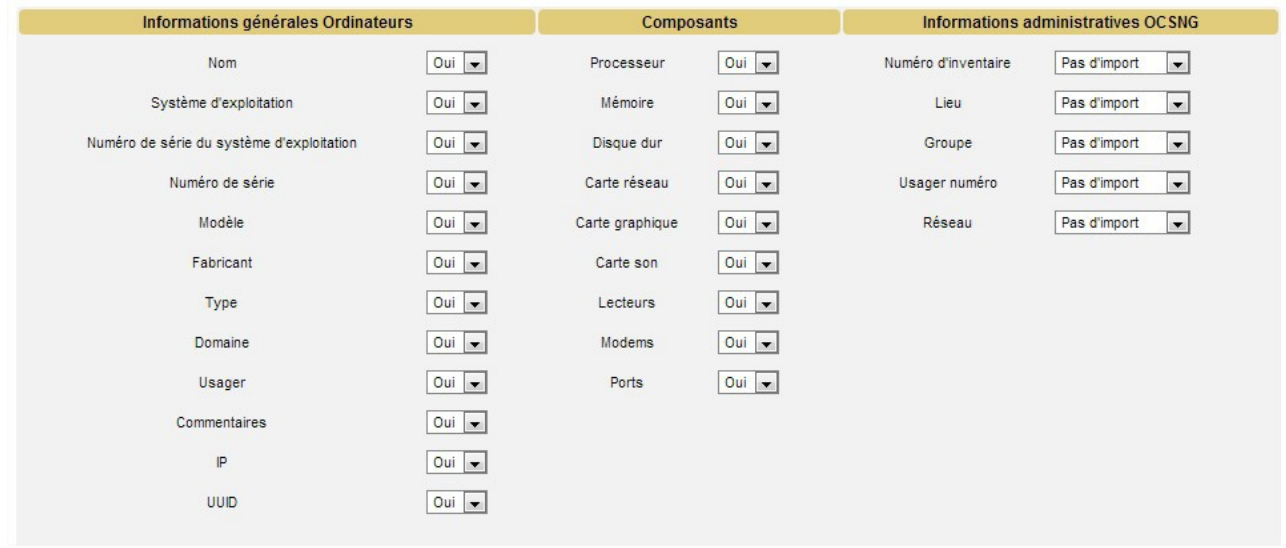

Tout est terminé. Vous disposez maintenant d'un serveur GLPI + OCS fonctionnel.